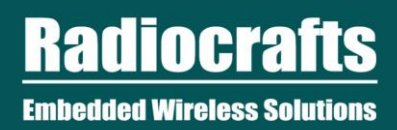

# **RIIoT Net Controller Quick Start**

# **Table of Contents**

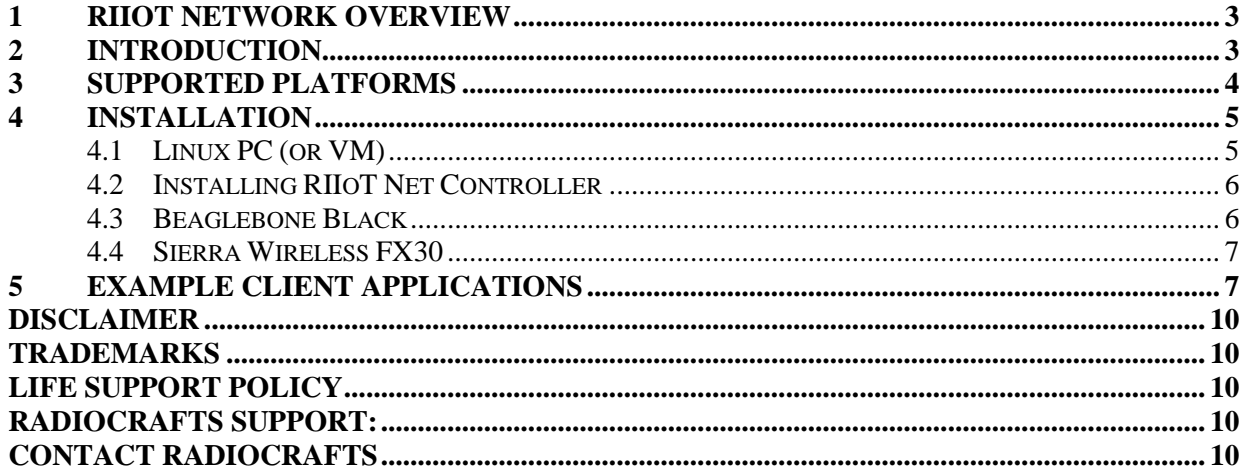

# **List of Tables**

#### No table of tables entries found.

# **List of Figures**

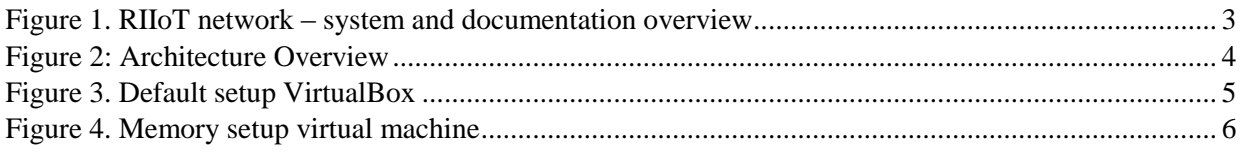

# **Related Documentations**

**RIIoT Net Controller Socket API Guide**  $\bullet$ 

# Abbreviations

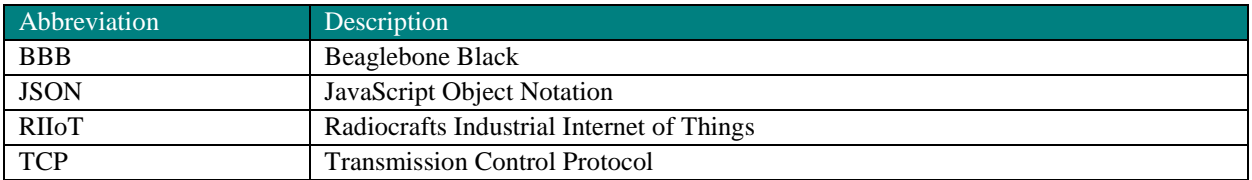

# <span id="page-2-0"></span>**1 RIIoT Network Overview**

The RIIoT network consists of some key elements

- The RC1880-SPR module
	- o The module that can be programmed with user application through the SPR Software Development Kit (SDK)
- The SPR SDK
	- o Software development kit with Application framework and tool for building and uploading end application to the RC1880-SPR module
	- The RC1880-GPR module for use in the gateway/concentrator
		- o Support the concentrator of the gateway. Normally connected to a Linux gateway, but can also be controlled by MCU through a UART protocol
- The RIIoT Net Controller Linux middleware
	- o A middleware SW that can be used on a Linux gateway. Interfaces the RC1880-GPR module and supply user application a socket interface for controlling and sending/receiving data through the wireless network.

Below is an illustration of the different element and the documentation available

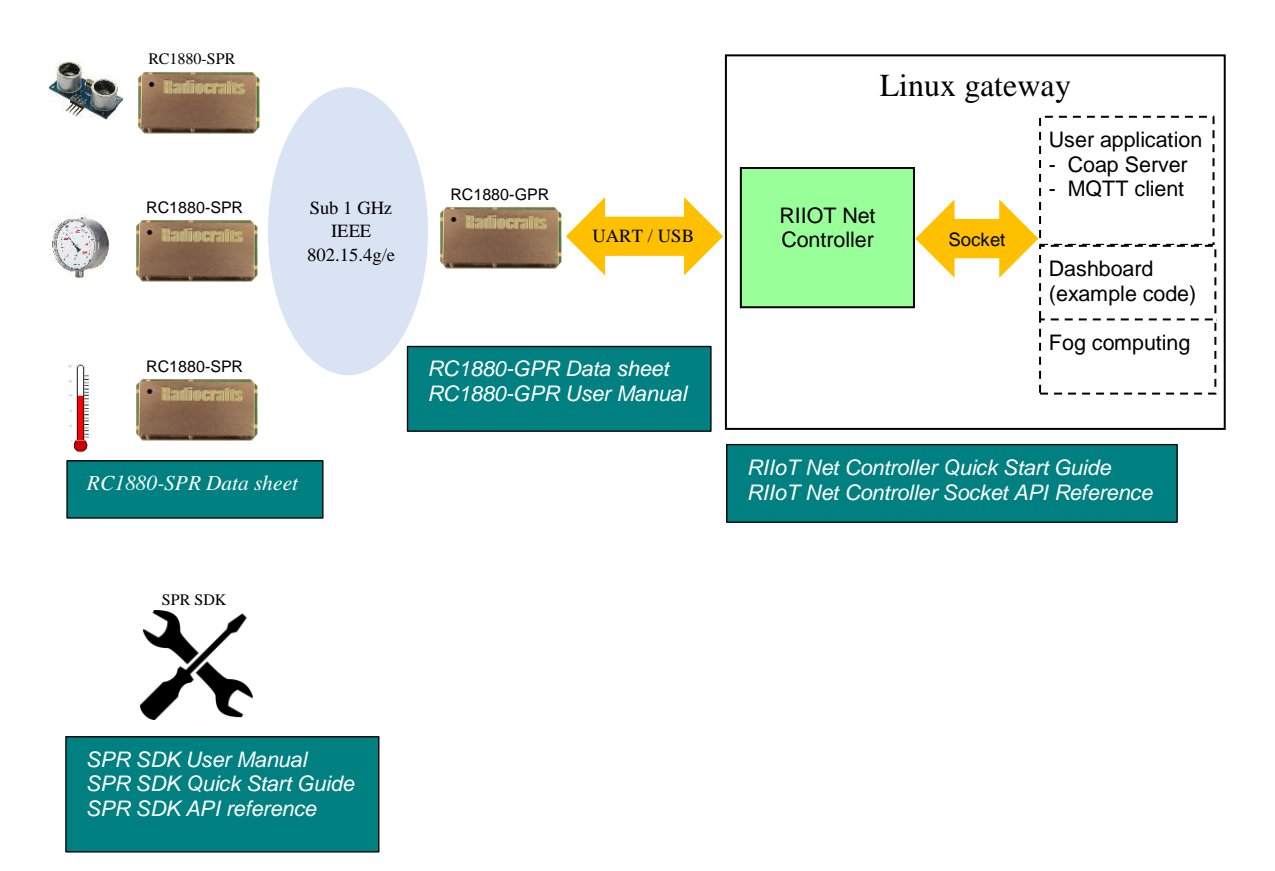

#### **Figure 1. RIIoT network – system and documentation overview**

## <span id="page-2-2"></span><span id="page-2-1"></span>**2 Introduction**

This guide helps you to get started with RIIoT Net Controller, a Linux middleware service that interfaces your application to the RF network.

As shown in [Figure 2,](#page-3-1) RIIoT Net Controller is the interface layer between the user application and the RC188x-GPR RF module.

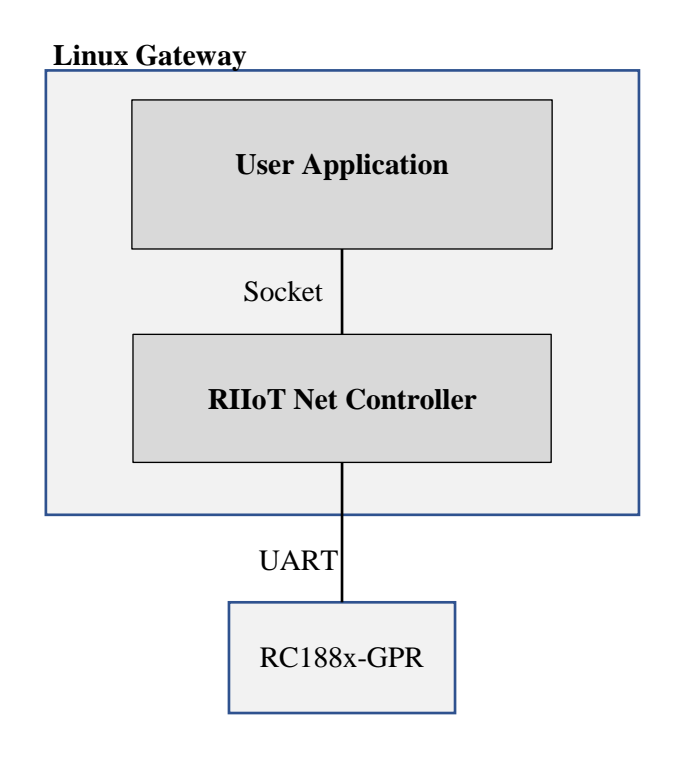

**Figure 2: Architecture Overview**

<span id="page-3-1"></span>RIIoT Net Controller controls and manages the RF network through the RC188x-GPR RF module, which is connected to the gateway through UART. It manages the low-level RF networking while opening up a local socket API for the user application to access the RF network.

The socket API allows the user application to be written in any language, and can be used without needing to be an RF expert. The API commands are sent as JSON objects that are easy to parse and generate. For the complete guide, refer to the RIIoT Net Controller Socket API Guide.

<span id="page-3-0"></span>RIIoT Net Controller is distributed as an executable binary for the supported platforms.

## **3 Supported Platforms**

Currently, the following platforms are supported:

- Linux PC (or Virtual Machine/Virtualbox on a PC)
- Beaglebone Black
- Sierra Wireless FX30

If you wish to use RIIoT Net Controller on a different platform, please make the request by contacting our Sales team.

## <span id="page-4-0"></span>**4 Installation**

#### <span id="page-4-1"></span>**4.1 Linux PC (or VM)**

If you have a Windows PC, an easy way to run Linux is to run Ubuntu as a Virtual Machine.

You can install [VirtualBox](https://www.virtualbox.org/) and use one of the pre-made [Ubuntu images](https://www.osboxes.org/ubuntu/) to get started quickly.

This section is written as a step-by-step guide for engineers not familiar with Linux can follow. If you are familiar with linux, feel free to skip ahead.

## 4.1.1 Installing VirtualBox

In order to download [VirtualBox](https://www.virtualbox.org/) click on it or go to<https://www.virtualbox.org/>

Internal testing of RIIoT Net Controller has used VirtualBox 5.2.20, but both later and earlier versions should work. Use the default setup as shown below.

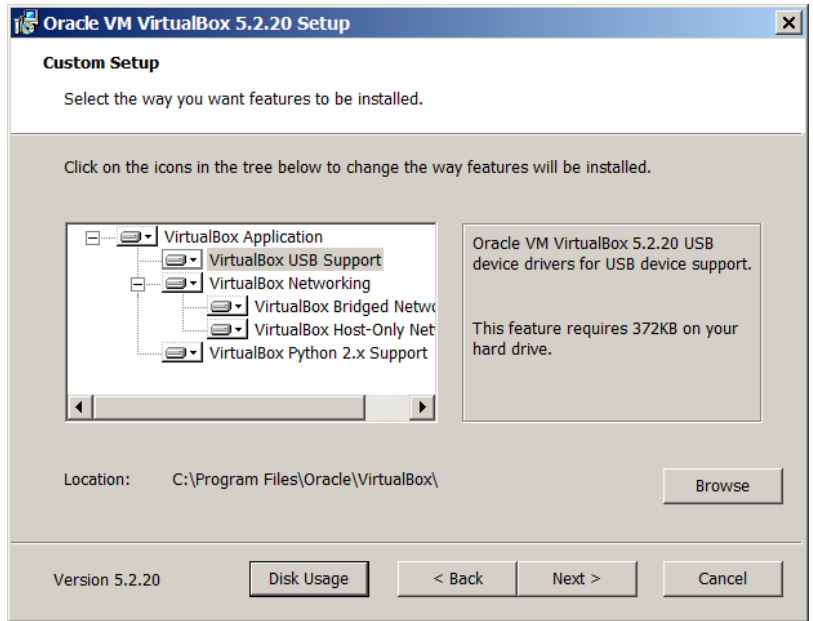

**Figure 3. Default setup VirtualBox**

<span id="page-4-2"></span>On the next screen, choose your preferences for start menu and desktop shortcuts.

## 4.1.2 Installing Ubuntu Image

Download by clicking [Ubuntu images](https://www.osboxes.org/ubuntu/) or go to<https://www.osboxes.org/ubuntu/>

Recommended and verified Ubuntu version is Ubuntu 16.04.5 Xenial…UN Beaver (Final) or later should also work. Click on the VirtualBox image under selected image to start download. Be patient, download might take a while.

Unzip the Ubuntu Linux Machine to a local folder.

Open Virtualbox and create a new machine in *Expert mode*

In Hard disk, please select to Use an existing virtual hard disk file and select the downloaded Ubuntu Image.

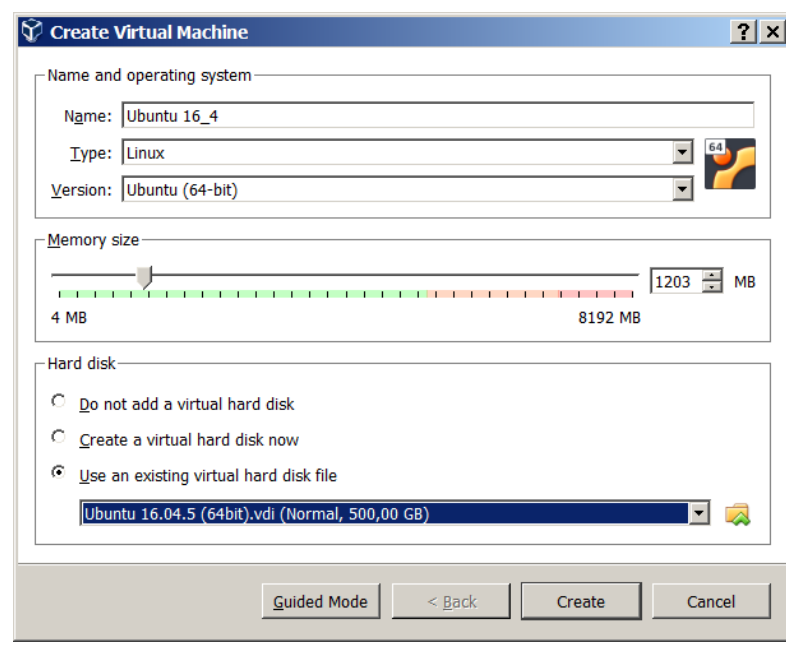

**Figure 4. Memory setup virtual machine**

<span id="page-5-2"></span>When using VM image from osboxes.org, use the following login: Username: osboxes Password: osboxes.org.

#### <span id="page-5-0"></span>**4.2 Installing RIIoT Net Controller**

The RIIoT Net Controller can be downloaded from www.radiocrafts.com

The easiest way is to unzip the RIIoT Net Controller package to a folder on your linux machine.

Open a terminal window, and navigate to the RIIoT Net Controller folder. Enter the folder for the architecture you are running on: 'x86-64' for PC, 'beaglebone' for BeagleBone Black. Set the executable permission on the RIIoT Net Controller binary by running:

#### chmod +x ./riiot net controller

Before running the Net Controller, make sure to connect a RC1880-GPR module (e.g. development board) to the PC/gateway. If using VirtualBox, an extra step is needed to connect the USB port to the virtual machine by going to virtual machine's menu Devices->USB and check FTDI FT230X Basic UART. This give the virtual machine access to the USB device instead of Windows.

To start the net controller, run: sudo ./riiot net controller

Verify from the terminal window that the RIIoT Net Controller starts successfully.

#### <span id="page-5-1"></span>**4.3 Beaglebone Black**

Same as setting up on Linux PC. Use the binary for beaglebone black.

#### <span id="page-6-0"></span>**4.4 Sierra Wireless FX30**

On the FX30, you can either choose to run the application in a sandbox as part of the Legato application framework, or you can run it like a regular Linux application outside the sandbox.

## 4.4.1 Running in a Legato sandbox

The instructions assume that you already have a Legato development environment setup on your PC.

If your FX30's legato version is 18.04, you can install the app on FX30 using the update file 'riiot net controller.wp85.update'.

If your using a different Legato version, you can compile your own update package using the application definition file 'riiot\_net\_controller.adef'.

## 4.4.2 Running outside the Legato sandbox

The steps are the same as running the application on a Linux PC. Copy the executable binary riiot net controller and configuration file collector.cfg to FX30, set the executable permission and run it.

## <span id="page-6-1"></span>**5 Example Client applications**

Two different Python client example are included to demonstrate the interface to the socket API.

- python client demo (Used with quick start development kit).
- python\_client\_cli.

To develop a user application please refer to the *RIIoT Net Controller Socket API Reference* for detailed information of the socket interface to the RIIoT Net Controller. The example applications covered here are examples of using the socket interface.

Keep the terminal window where RIIoT Net Controller is running. Start a second terminal window and go to the folder named python riiot\_client\_demo or python riiot\_client\_cli

Start the example application by running: python riiot\_client\_demo.py or python riiot\_client\_cli.py

## 5.1.1 Development kit demo

The example application starts a network with default setting for the development kit.

- $Channel = 23$
- $PAN-ID = 0xABCD$
- Network is open for joining

The terminal window will show

- When devices join
	- o Reported temperature and humidity to the sensor boards included in the development kit.

# 5.1.2 CLI (Command Line Interface)

The application translates your CLI commands to the socket API of the RIIoT Net Controller.

Type your command after the prompt: Enter Command:

To get the version of RIIoT Net Controller: version

To set the network configurations: config set frequencyBand=868 channel=15 panId=ABCD

See the RIIoT Net Controller Socket API Guide for full list of configurations and permissible values.

To get the values of the configurations: config get frequencyBand channel panId

To start a network as the coordinator: start

To stop a network: stop

To allow nodes to join: permitjoin true

To allow nodes to join within 5 minute (300 seconds) window: permitjoin true 300

To turn off the permission to join: permitjoin false

To send a message to node 0001: send 0001 0A0B0C0D

The application also prints out received notifications from RIIoT Net Controller like nodeJoined and receivedMessage. Please refer to the RIIoT Net Controller Socket API Guide.

# Revision History

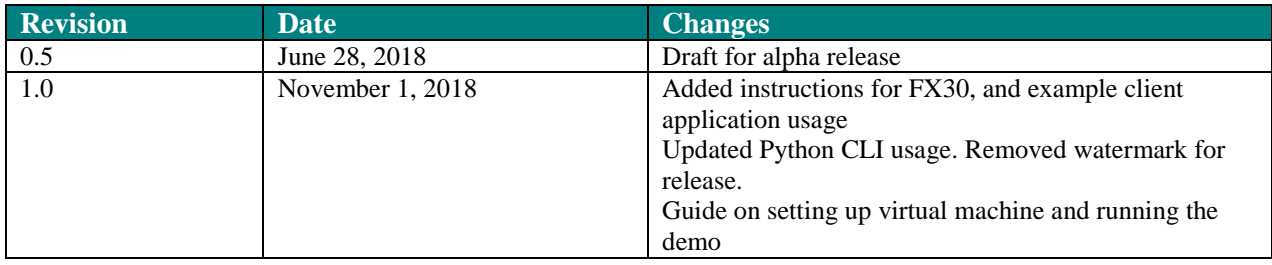

## <span id="page-9-0"></span>**Disclaimer**

Radiocrafts AS believes the information contained herein is correct and accurate at the time of this printing. However, Radiocrafts AS reserves the right to make changes to this product without notice. Radiocrafts AS does not assume any responsibility for the use of the described product; neither does it convey any license under its patent rights, or the rights of others. The latest updates are available at the Radiocrafts website or by contacting Radiocrafts directly.

As far as possible, major changes of product specifications and functionality, will be stated in product specific Errata Notes published at the Radiocrafts website. Customers are encouraged to check regularly for the most recent updates on products and support tools.

# <span id="page-9-1"></span>**Trademarks**

RIIoT™ is a trademark of Radiocrafts AS. All other trademarks, registered trademarks and product names are the sole property of their respective owners.

# <span id="page-9-2"></span>**Life Support Policy**

This Radiocrafts product is not designed for use in life support appliances, devices, or other systems where malfunction can reasonably be expected to result in significant personal injury to the user, or as a critical component in any life support device or system whose failure to perform can be reasonably expected to cause the failure of the life support device or system, or to affect its safety or effectiveness. Radiocrafts AS customers using or selling these products for use in such applications do so at their own risk and agree to fully indemnify Radiocrafts AS for any damages resulting from any improper use or sale.

# <span id="page-9-3"></span>**Radiocrafts Support:**

Knowledge base:<https://radiocrafts.com/knowledge-base/> Application notes library:<https://radiocrafts.com/resources/application-notes/> Whitepapers:<https://radiocrafts.com/resources/articles-white-papers/> Technology overview[: https://radiocrafts.com/technologies/](https://radiocrafts.com/technologies/) RF Wireless Expert Training:<https://radiocrafts.com/resources/rf-wireless-expert-training/>

# <span id="page-9-4"></span>**Contact Radiocrafts**

Sales requests[: https://radiocrafts.com/contact/](https://radiocrafts.com/contact/)

© 2018, Radiocrafts AS. All rights reserved.